# **LinkTap Gateway MQTT Client Integration**

### V2.0

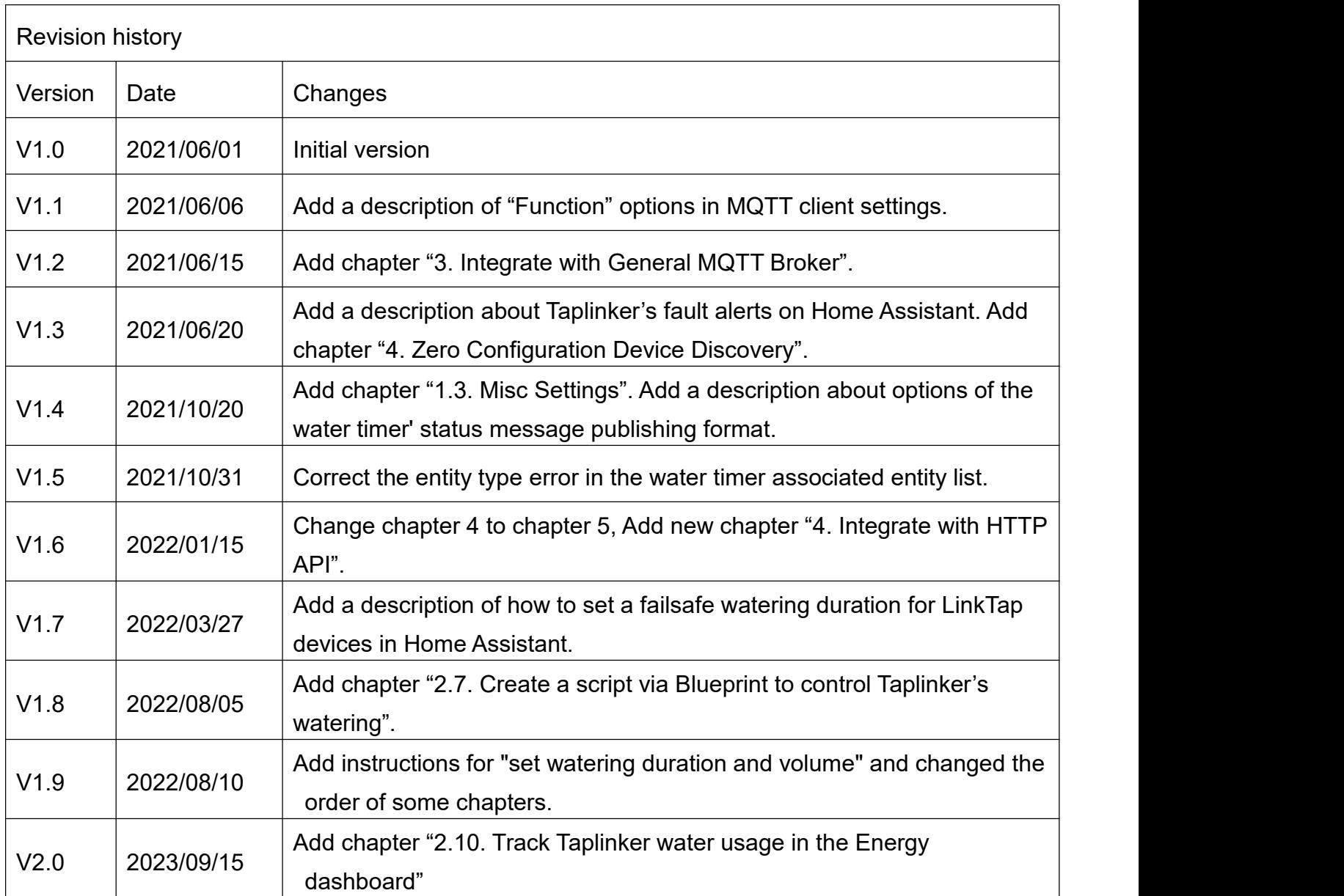

## **TABLE OF CONTENTS**

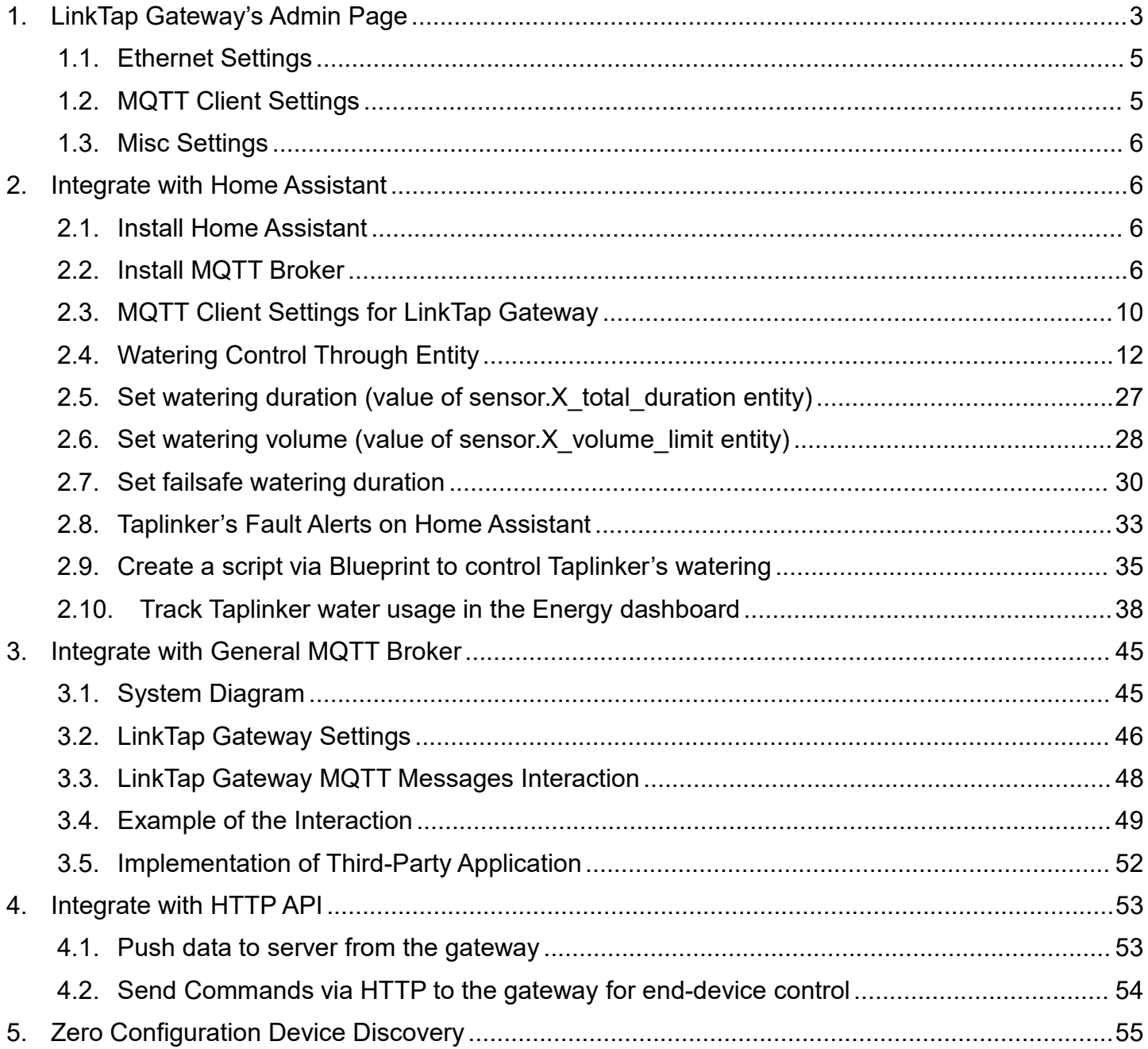

# **1.LinkTap Gateway's Admin Page**

By default, the LinkTap Gateway uses DHCP to obtain an IP address from a router or other DHCP servers. After the Gateway is connected to the LinkTap server, its current IP address can be seen from the LinkTap App.

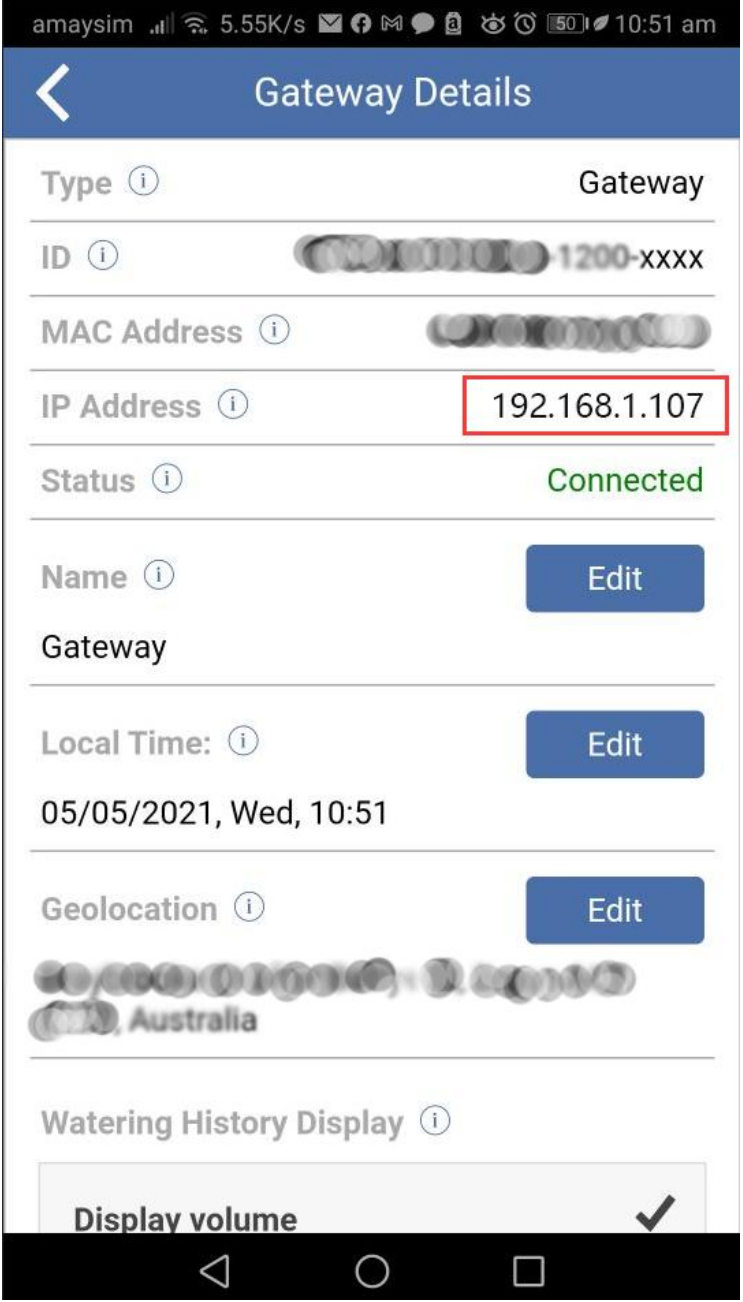

Open a browser, enter the Gateway's IP address (e.g., 192.168.1.107), the Gateway's admin page will be displayed, as shown below.

 $\rightarrow$  $\rightarrow$ 

# LÎNKTAP LinkTap Gateway

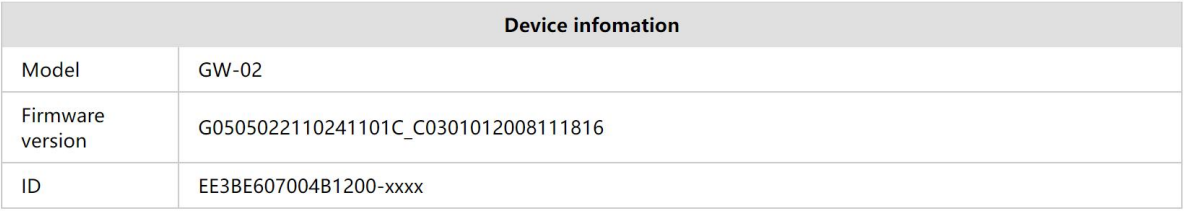

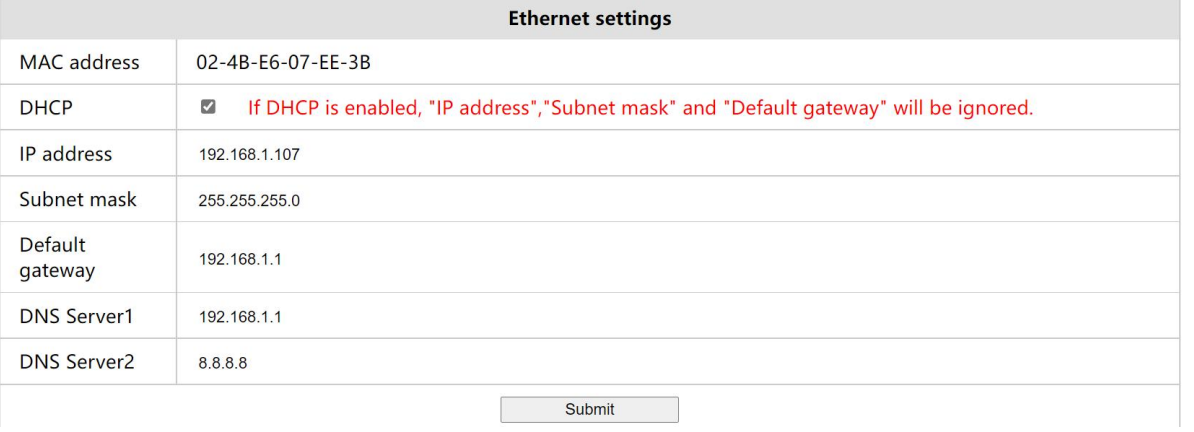

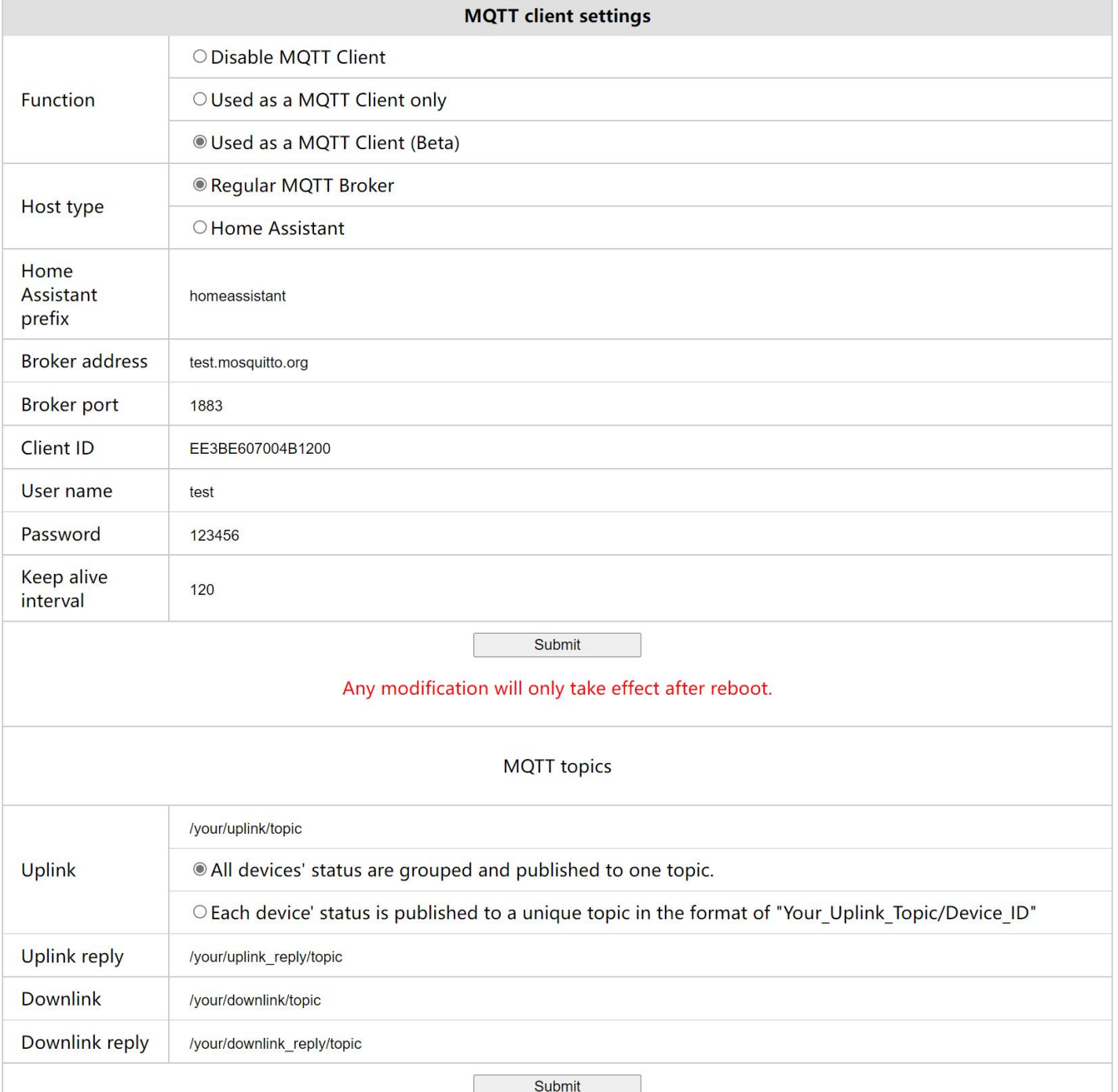

 $\sim$  $\begin{picture}(20,5) \put(0,0){\line(1,0){155}} \put(15,0){\line(1,0){155}} \put(15,0){\line(1,0){155}} \put(15,0){\line(1,0){155}} \put(15,0){\line(1,0){155}} \put(15,0){\line(1,0){155}} \put(15,0){\line(1,0){155}} \put(15,0){\line(1,0){155}} \put(15,0){\line(1,0){155}} \put(15,0){\line(1,0){155}} \put(15,0){\line(1,0){155}} \put$  $\begin{array}{c} \bullet \\ \bullet \end{array}$ 

#### **1.1.Ethernet Settings**

- MAC address: The Gateway's MAC address, not editable. The MAC address can be used to assign a static IP address to the Gateway from your router's admin page.
- DHCP is enabled by default. When the DHCP is enabled, the "IP address", "Subnet mask" and "Default gateway" will be ignored.
- If the user wants to assign a static IP address to the Gateway without modifying the router or the DHCP server, uncheck the DHCP, then set the "IP address", "Subnet mask" and "Default gateway" fields. Make sure that the "IP address" is not in the DHCP address pool of the router or DHCP server to avoid IP conflicts in the LAN.
- Reset Gateway to factory settings: If the Gateway's admin page cannot be accessed due to configuration errors or other reasons, also the Gateway cannot connect to the LinkTap server, user can then press and hold the reset button of the Gateway after it has started (indicated by Link LED turning to solid green) until*Link*, *Internet* and *Sync* LEDs flash green three times at the same time. After that the Gateway will automatically restart to restore the factory settings.

# **1.2.MQTT Client Settings**

Function:

 $\Diamond$  Disable MQTT Client function. The LinkTap Gateway will become non-discoverable for MQTT server.

 $\Diamond$  Used as a MQTT client only. The LinkTap Gateway will be disconnected from the LinkTap server. You will NOT be able to control your LinkTap devices through the LinkTap app.

 $\Diamond$  Used as a MQTT client. The LinkTap Gateway also maintains a connection with the LinkTap server. You can still control your LinkTap devices through the LinkTap app.

NOTE: When the "Used as a MQTT client" option is selected, both third-party MQTT client and LinkTap App can send commands to the gateway. But since this function is still in Beta stage, the consistency of the watering plan and other settings between the MQTT client and LinkTap App has yet to be resolved. Therefore, before the consistency issue has been solved, it is not recommended to use third-party MQTT client and LinkTap App in parallel to start/stop watering or modify the watering mode, etc.

- Host type: The MQTT server type. The Host type determines the specific definition of the MQTT topic and message (payload).
- Home Assistant prefix: The prefix of the Home Assistant. The default value is "homeassistant". "Home Assistant prefix" is valid only when the "Host type" is "Home Assistant".
- Broker address: The address of the MQTT broker. It can be an IP address or a domain name.
- Broker port: The port number of the MQTT broker. The default value is 1883.
- Client ID: The MQTT client's ID. You can set it to the Gateway's ID when the "Host type" is "Home Assistant".
- User name: The username required to access the MQTT broker. It is the username of Home Assistant when the "Host type" is "Home Assistant".
- Password: The password required to access the MQTT broker. It is the password for logging in to the Home Assistant when the "Host type" is "Home Assistant".
- Keep alive interval: Keep-alive interval (unit: second) between the MQTT client and the server. If it times out and also there is no communication, it is considered as disconnected communication.
- Uplink: Used for "Regular MQTT Broker". There are two options for configuring how the device status is published.
	- $\Diamond$  (Default) All devices' status are grouped and published to one topic. The LinkTap Gateway combines the status of multiple devices into one message; its length is less than the MTU (Max transmission unit, the value is 1500 in the Gateway).
	- $\Diamond$  (Optional) Each device' status is published to a unique topic in the format of "Your Uplink Topic/Device ID".
- Uplink reply: Used for "Regular MQTT Broker".
- Downlink: Used for "Regular MQTT Broker".
- Download reply: Used for "Regular MQTT Broker".

# **1.3.Misc Settings**

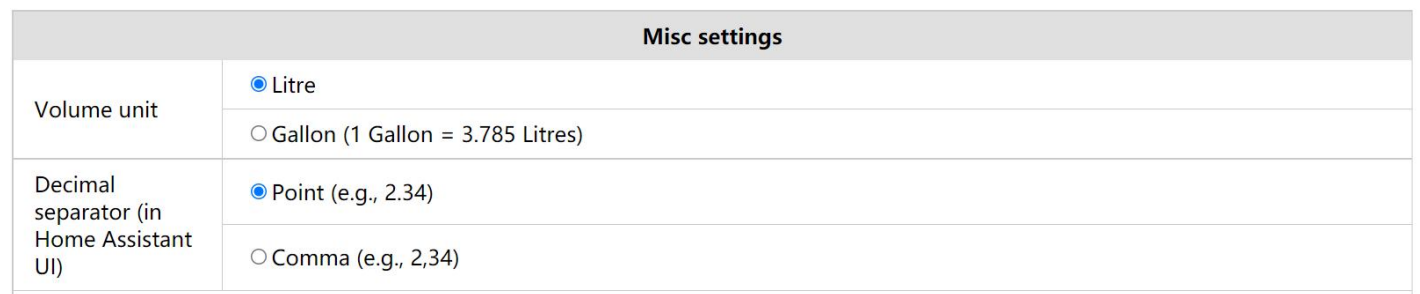

- Volume unit: the water flow rate and volume values reported by the water timer in litres or gallons.
- Decimal separator: The configuration of decimal display in the Home Assistant UI.

# **2.Integrate with Home Assistant**

#### **2.1.Install Home Assistant**

Please refer to https://www.home-assistant.io/installation for the Home Assistant installation.

## **2.2.Install MQTT Broker**

2.2.1. After installing Home Assistant, log in to Home Assistant in your browser, click "Supervisor" on the left sidebar, then select "Add-on Store", find "Mosquitto broker" and click.

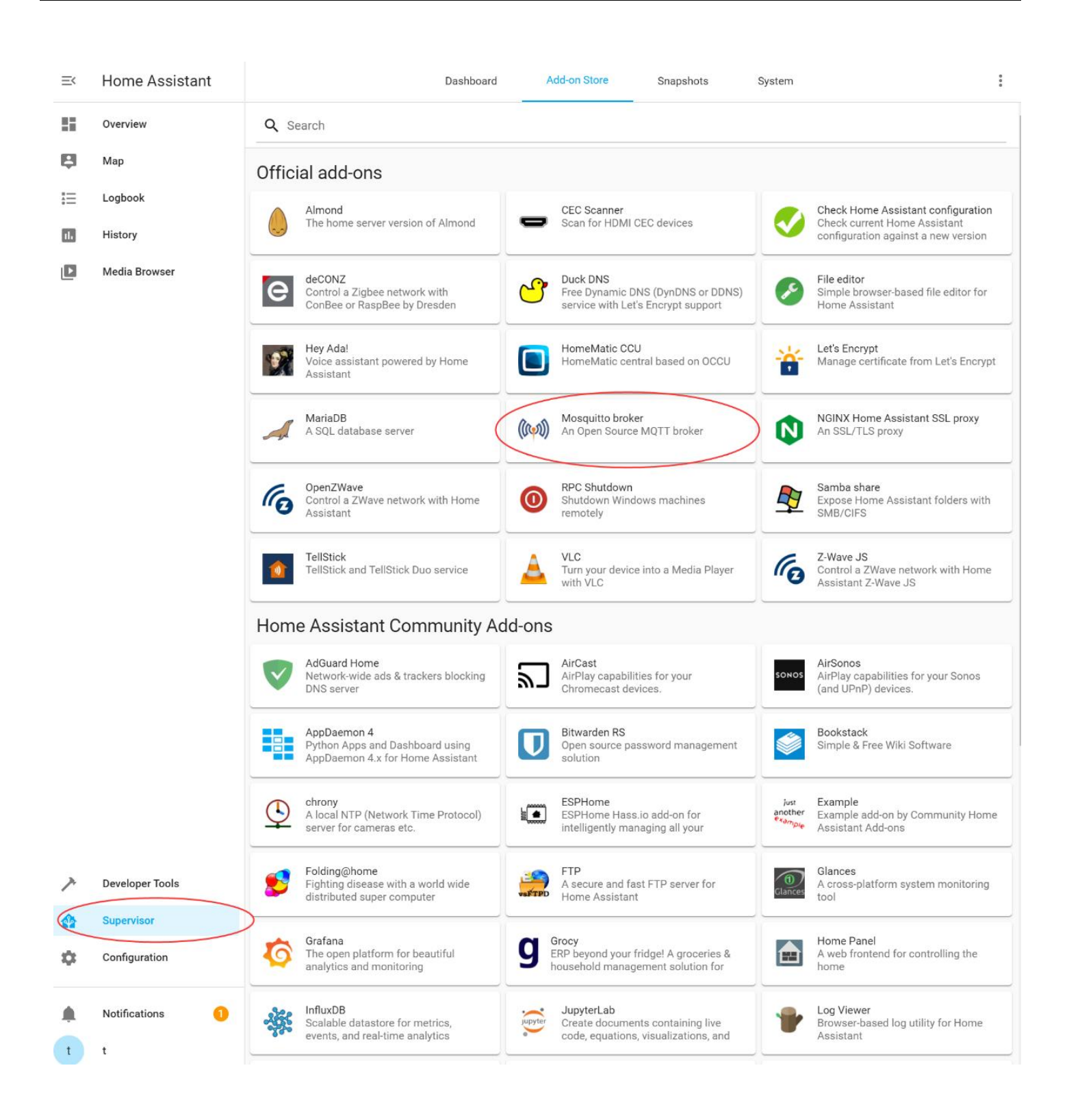

#### 2.2.2. Click "INSTALL" to start the installation.

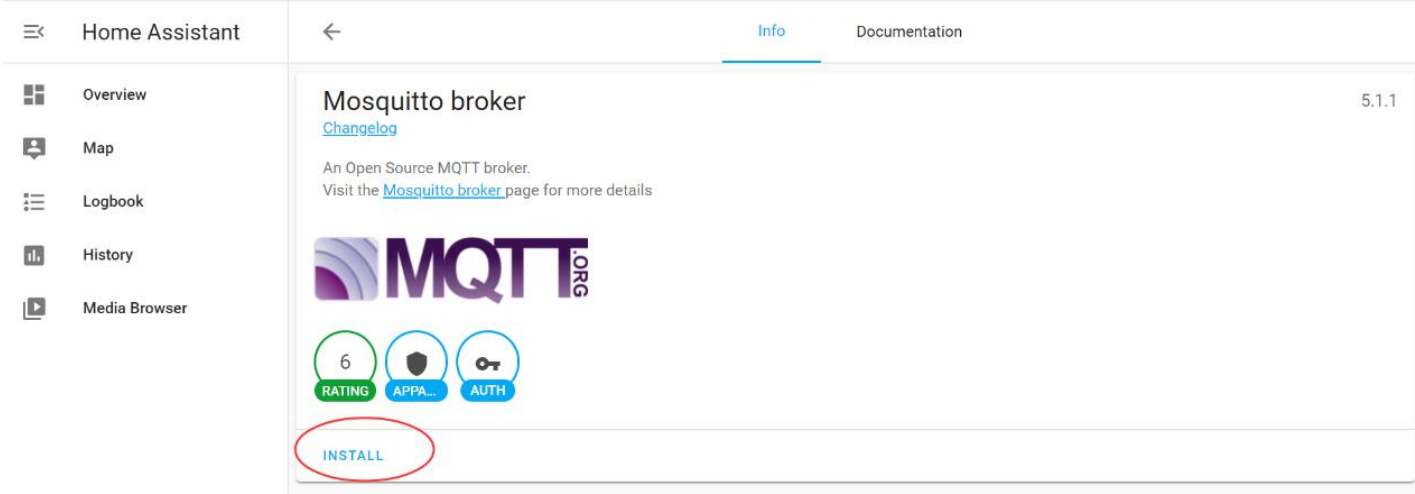

2.2.3. When the installation is completed, make sure "Start on boot" and "Watchdog" are enabled, then click "START" to start the MQTT broker.

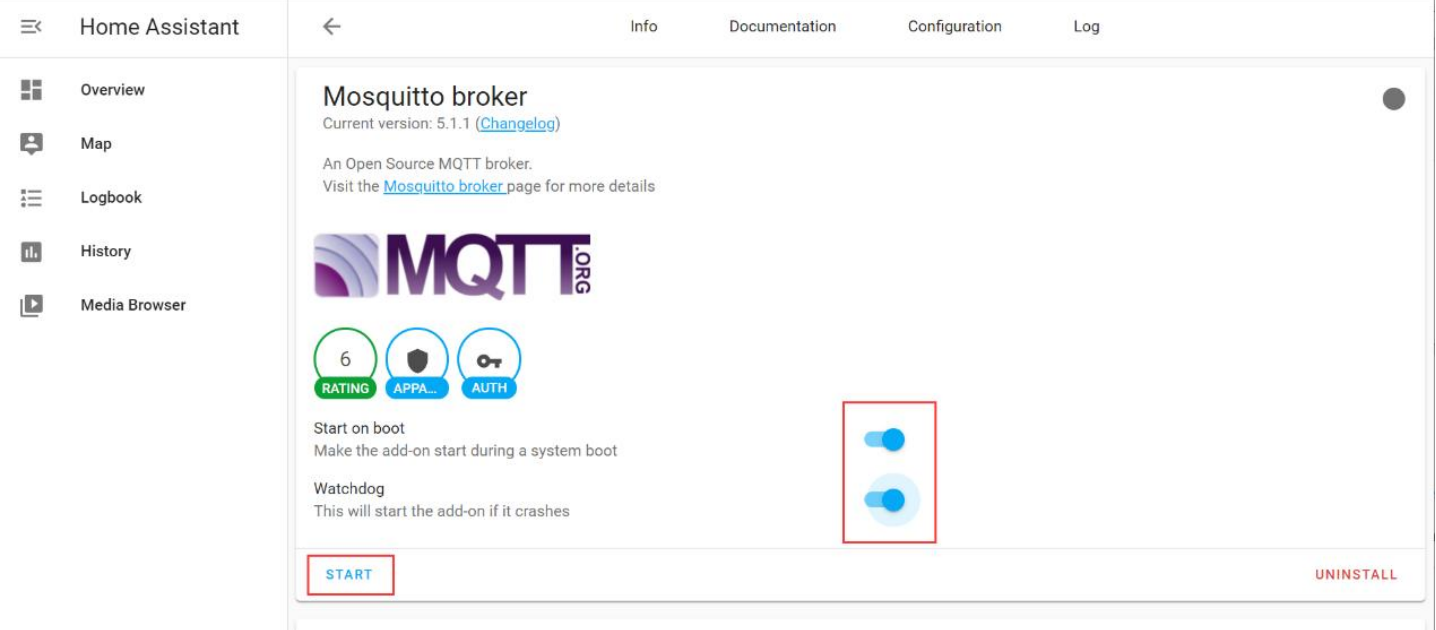

#### 2.2.4. You should be able to see "Mosquitto broker" now on the Dashboard.

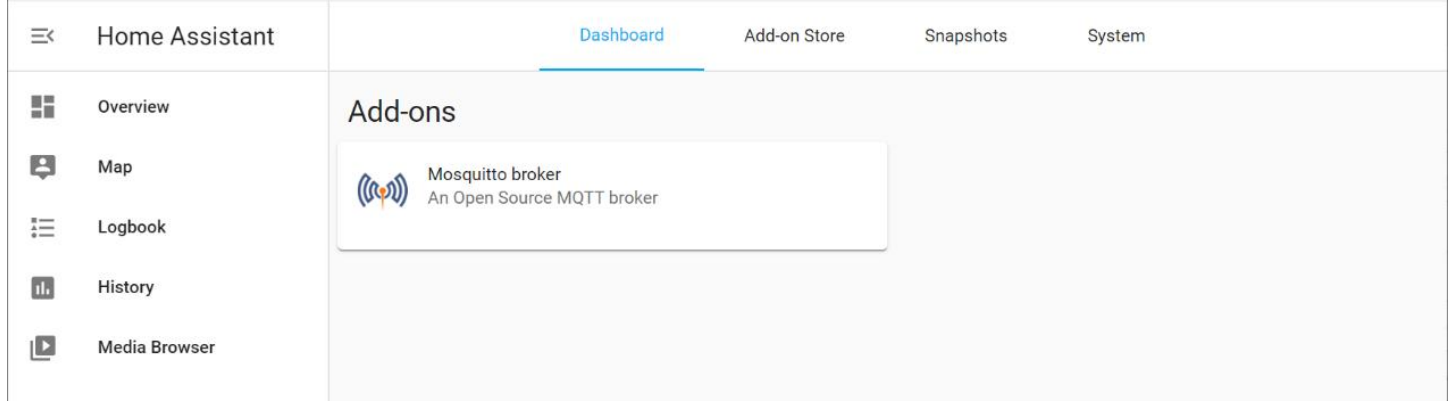

2.2.5. Click "Configuration" on the left sidebar, then choose "Integrations".

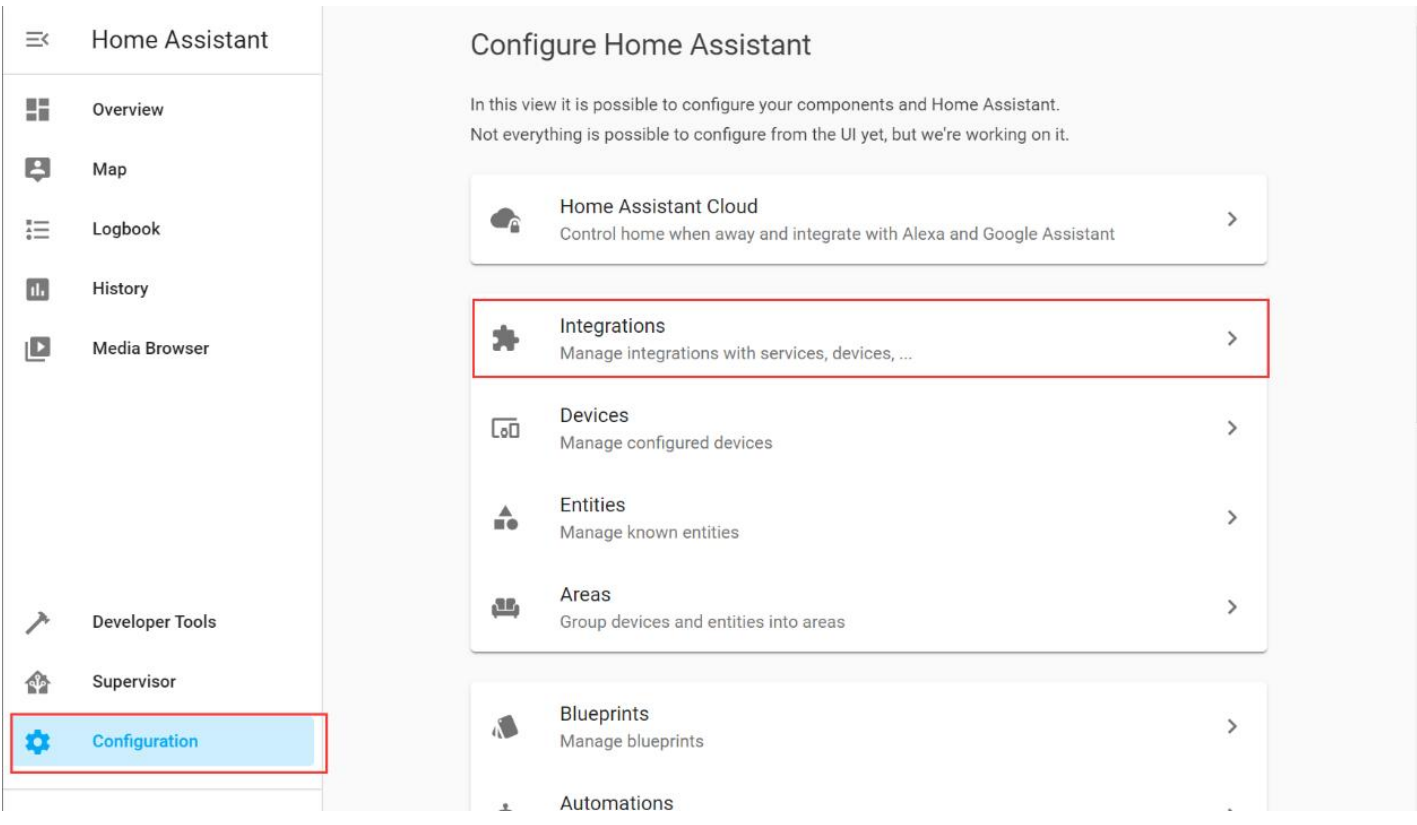

2.2.6. Find "MQTT", click "CONFIGURE", then enable "Enable discovery", click "SUBMIT". The installation of MQTT broker is completed now. (If the "Enable discovery" option is not shown, then just click "SUBMIT".)

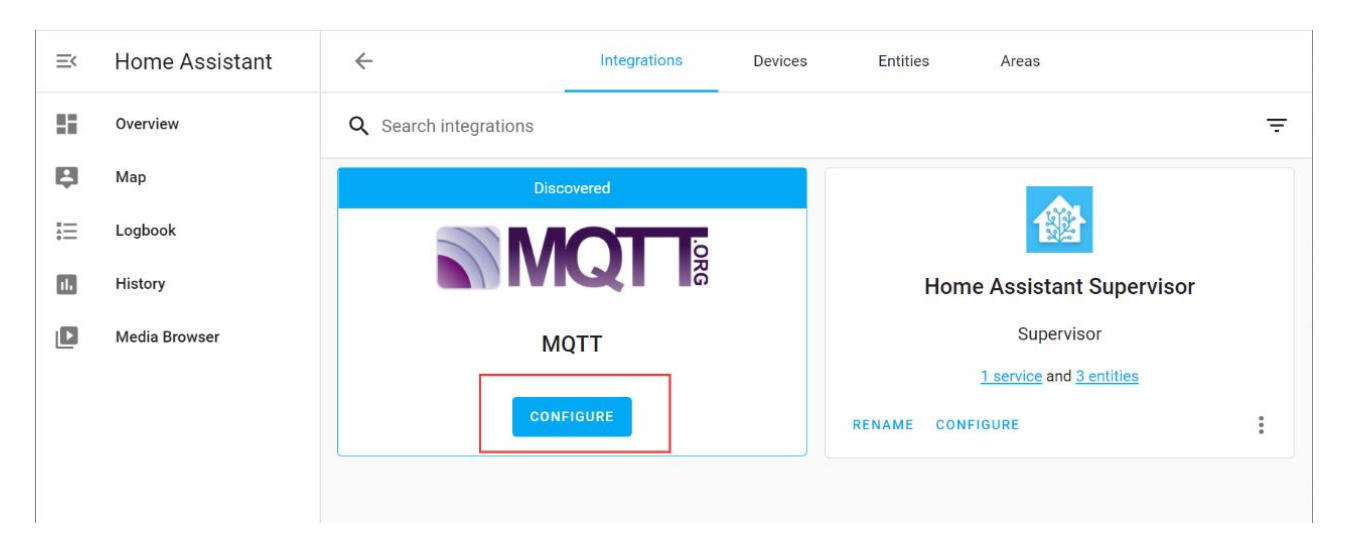

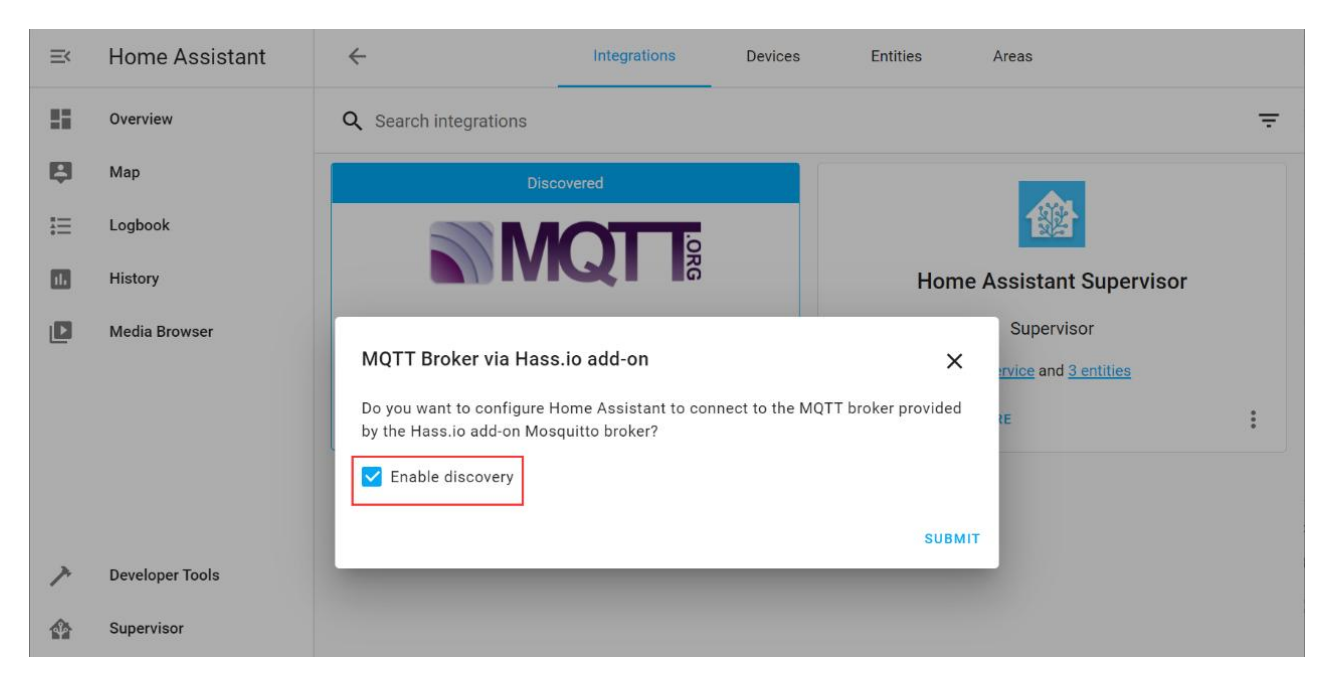

#### **2.3.MQTT Client Settings for LinkTap Gateway**

2.3.1. Enter your LinkTap Gateway's IP address in a browser from a computer to open your Gateway's admin page. Make sure the computer and your Gateway are in the same LAN. As an example shown below, enter your Home Assistant's IP address, username, password and the Gateway's ID etc., then click "Submit". Lastly, you need to click "Restart Gateway" for the changes to take effect.

![](_page_9_Picture_218.jpeg)

Reboot Gateway

2.3.2. After the Gateway is rebooted, you should be able to see "entities" are added into the 2.3.3. "Mosquitto broker".

![](_page_9_Picture_219.jpeg)

#### 2.3.4. Click "entities" to view the entities detected by MQTT broker.

![](_page_10_Picture_446.jpeg)

The associated entity of a LinkTap water timer is named in the format of "water timer ID\_entity name". "X" in the table below represents the ID of a water timer.

![](_page_10_Picture_447.jpeg)

![](_page_11_Picture_406.jpeg)

# **2.4.Watering Control Through Entity**

2.4.1. Click "Overview" on the left sidebar, then "3-dot icon" on top-right corner, then "Edit Dashboard", then click "ADD CARD".

![](_page_11_Picture_407.jpeg)

![](_page_12_Picture_96.jpeg)

#### 2.4.2. Choose your preferable layout, e.g., "Vertical Stack".

![](_page_12_Figure_3.jpeg)

2.4.3. Configure the card, add LinkTap's entities into the card, then save. If the entity's value is "undefined", log into your Link app, go to Gateway details page, then click "Reset Gateway".

![](_page_13_Picture_88.jpeg)

![](_page_13_Picture_89.jpeg)

2.4.4. Test watering control from Home Assistant. On the card, click the watering switch. Within 15 seconds, the water timer should start watering for 86340 seconds (1439 minutes), and the state of the watering switch will automatically switch to the "On" state. The status of other related entities will also change accordingly.

![](_page_14_Picture_216.jpeg)

#### 2.4.5. Example: Control the watering time

1) As shown below, create two Helpers: One is the Text used to enter a watering duration. The other is a Timer used to shut off the water when the watering duration runs out.

![](_page_14_Picture_217.jpeg)

![](_page_15_Picture_22.jpeg)

![](_page_15_Picture_23.jpeg)

![](_page_15_Picture_24.jpeg)

![](_page_16_Picture_24.jpeg)

![](_page_16_Picture_25.jpeg)

![](_page_16_Picture_26.jpeg)

#### 2) Then create a Script which is used to assign the watering duration to the Timer, and enable watering switch.

![](_page_17_Picture_64.jpeg)

![](_page_17_Picture_65.jpeg)

![](_page_18_Picture_21.jpeg)

![](_page_18_Picture_22.jpeg)

#### 3) On the "Overview" page, click "Edit Dashboard" as shown below."

![](_page_19_Picture_57.jpeg)

#### Click "EDIT" as shown below.

![](_page_19_Picture_58.jpeg)

#### Add the Helpers and script created in the previous steps. Click "SAVE".

![](_page_20_Picture_46.jpeg)

4) On the "Configuration" page, add two "Automations" for A) Auto stop timer if the watering is terminated before the timer runs out, and B) Auto stop watering if watering still continues after the timer runs out.

![](_page_21_Picture_109.jpeg)

#### The first Automation: autoStopTimer\_for\_905E

![](_page_21_Picture_110.jpeg)

![](_page_22_Picture_21.jpeg)

![](_page_22_Picture_22.jpeg)

### The second Automation: autoWaterOff\_for\_905E

![](_page_23_Picture_30.jpeg)

![](_page_24_Picture_21.jpeg)

![](_page_24_Picture_22.jpeg)

5) Now you can enter "waterDuration", then click "RUN" to make the TapLinker water for the specified duration.

![](_page_25_Picture_59.jpeg)

# **2.5.Set watering duration (value of sensor.X\_total\_duration entity)**

By default, when a "water switch (ON)" command is sent to the gateway from the HA (or from an automation script) to start watering, the default "total duration" used by the gateway is 86340 seconds. After Taplinker receives the command to start watering for "total duration" seconds from the HA, it will turn on the valve, then start counting down from "total duration", and then periodically report the countdown value to the HA as "remain duration". When "remain duration" turns to 0, the Taplinker will automatically turn off the valve to stop watering. If needed, you can also send the "water\_switch (OFF)" command from the HA at any time to stop watering. On the other hand, you can set a watering duration through "total duration" entity before sending the "water switch (ON)" command. The watering device will then stop watering when the "total duration" runs up.

To set the "total \_duration", you'll need to configure the "Downlink" section of an MQTT topic as shown below.

![](_page_26_Picture_624.jpeg)

Note: To avoid interaction issues between the gateway and HA, the prefix of your HA needs to be used when filling the "Downlink" section of the MQTT topic. As shown below, the "Home Assistant prefix" in our system is "homeassistant", therefore the "Downlink" section starts with "homeassistant/".

After the MQTT topic is set up, reboot the gateway for the settings to take effect.

The format of the MQTT payload that sets "total\_duration" is

{"tag":"total\_duration", "id":"YOUR\_TAPLINKER\_ID", "value": DURATION\_IN\_SECOND}, where "tag" is the name of the configuration, "id" is the ID of the Taplinker, "value" is the value to be set to the configuration, in seconds here, with a minimum of 3 and a maximum of 86340. For example:

{"tag":"total\_duration", "id":"C8E20726004B1200", "value":123}

![](_page_26_Picture_625.jpeg)

Once the configuration message is published successfully, the value of "YOUR\_TAPLINKER\_ID\_total\_duration" will be updated accordingly on the Dashboard card.

![](_page_27_Picture_2.jpeg)

Please note that "total duration" is not retained across multiple watering cycles. For each "watering b y duration", the "total duration" needs to be configured once. To simplify the operation, you can configure the "total duration" and start watering together through a script. For example: alias: set\_total\_duration\_then\_start\_watering sequence: - service: mqtt.publish data: topic: /homeassistant/config\_from\_ha payload: "{\"tag\":\"total\_duration\",\"id\":\"C8E20726004B1200\",\"value\":123}"

```
- service: switch.turn_on
```
data: {}

target:

```
entity id: switch. c8e20726004b1200 water switch
```
mode: single

### **2.6.Set watering volume (value of sensor.X\_volume\_limit entity)**

Apart from watering by duration, you can also water by volume. Before setting a volume limit for a watering session, as in the Chapter 2.5, in the "MQTT topics" -> "Downlink" field of the Gateway admin page, you'll need to set a MQTT topic to receive the HA's configuration message. If a MQTT topic has already been set when configuring the "total\_duration", then there is no need to set this topic again. The "watering volume limit", "watering duration", and possible future configuration will share the same MQTT topic.

The format of the MQTT payload that sets "volume\_limit" is {"tag":"volume\_limit", "id":"YOUR\_TAPLINKER\_ID", "value":VOLUME\_VALUE\_IN\_LITRE}, where "tag" is the name of the configuration, "id" is the ID of the Taplinker, "value" is the value to be set to the configuration. For the "volume\_limit", the unit of this value is liters. For example:

{"tag":"volume\_limit", "id":"C8E20726004B1200", "value":3.79}

```
Publish a packet
topic
/homeassistant/config_from_ha
Payload (template allowed)
   {"tag":"volume_limit","id":"C8E20726004B1200","value":3.79}
 PUBLISH
```
Once the configuration message is published successfully, the value of

"YOUR\_TAPLINKER\_ID\_volume\_limit" will be updated accordingly on the Dashboard card.

![](_page_28_Picture_4.jpeg)

Please note that "volume\_limit" is not retained across multiple watering cycles. For each "watering by volume", the "volume limit" needs to be configured once. To simplify the operation, you can configure the "volume limit" and start watering together through a script. For example:

```
alias: set_volume_limit_then_start_watering
sequence: - service: mqtt.publish
  data:
   topic: /homeassistant/config_from_ha
   payload: "{\"tag\":\"volume_limit\",\"id\":\"C8E20726004B1200\",\"value\":3.79}"
- service: switch.turn_on
  data: {}
  target:
   entity_id: switch. c8e20726004b1200_water_switch
mode: single
```
Note: If the flowmeter of your G2S/Valvelinker/D1 is not connected, or the "volume\_limit" is configured for the G1/G2/G1S that does not support flowmeter, the device will water for the duration regardless of the volume.

# **2.7.Set failsafe watering duration**

#### /\*\*\*\*\*\*\*\*\*\*\*\*\*\*\*\*\*\*\*\*\*\*\*\*\*\*\*\*\*\*

*The "failsafe\_duration" was implemented before "total\_duration". If you are a new user, the "total\_duration" is recommended to set a watering duration. If both the "total\_duration" and* "failsafe\_duration" are set (that is, neither value is 0), the gateway will use the minimum of the two as *the duration of the current watering cycle.*

*The "failsafe\_duration" and "total\_duration" serve the similar purposes, that is, they both affect the duration of a watering cycle, but there are some differences between them:*

![](_page_29_Picture_787.jpeg)

\*\*\*\*\*\*\*\*\*\*\*\*\*\*\*\*\*\*\*\*\*\*\*\*\*\*\*\*\*\*/

If the TapLinker is controlled via the Home Assistant (HA), the watering duration of the TapLinker is determined by the time interval between the HA sending the "water\_switch (ON)" and "water\_switch (OFF)" commands. By default, when a "water\_switch (ON)" command is sent to the gateway from the HA (or from an automation script) to start watering, the default "total\_duration" used by the gateway is 86340 seconds. The watering will not stop until the "remain\_duration" counting down from "total duration" becomes zero or the gateway receives a "water switch (OFF)" command from the HA. If for some reason the connection between the Gateway and HA is lost while the TapLinker is watering, the "water switch (OFF)" command will not be able to reach the TapLinker, resulting in overwatering.

To overcome the above issue, "failsafe duration" is introduced. When the gateway receives the "water\_switch (ON)" command, it will use the "failsaft duration" as the "total duration". The TapLinker will stop watering once the "failsaft\_duration" is up.

You can set the "failsafe duration" by publishing content to the topic from the HA (or other MQTT Clients subscribed to the topic). The content format for this topic is:

{"id":"Your\_TapLinker\_ID","duration": Integer\_Value}, or {"duration": Integer\_Value}. where "id" is the ID of your TapLinker, and "duration" is the value of "failsafe duration" in seconds. If "id" is omitted, then the "duration" will be applied for all TapLinkers, and all TapLinkers' "failsafe duration" previously set will be overridden.

When the gateway receives the content published by the topic, it will save the content. If there is no change in "failsafe duration" in the future, it will be used all the time, so users do not need to set it before starting watering each time.

Below is an example that the TapLinker (ID: EBDF291F004B1200) is configured via the Mosquitto broker from the HA. Enter the topic and payload, then click "PUBLISH". Once the gateway successfully receives the message, it will publish a new value (e.g., 15) to the entity named "EBDF291F004B1200 failsafe duration" on the HA. Now if watering is started through "EBDF291F004B1200\_water\_switch", the TapLinker will water for 15 seconds.

![](_page_30_Picture_6.jpeg)

![](_page_31_Picture_1.jpeg)

![](_page_31_Picture_44.jpeg)

#### **2.8.Taplinker's Fault Alerts on Home Assistant**

The LinkTap water timer's fault alarm function on Home Assistant is implemented through the alarm\_control\_panel platform. TapLinker fall alarm, water shut-off failure alarm, and water cut-off alarm can be received on Home Assistant now. Those alarms can also be dismissed from Home Assistant. Please note, enabling or disabling the alarms can only be done through the LinkTap mobile app or web app at present.

Please note that when the LinkTap Gateway is rebooted, the state switching on alarm control panel may be delayed due to the message interaction between TapLinker and the Gateway, or between the Gateway and the LinkTap server.

Below shows an example. The "TapLinker fall alert" and "Water shut-off failure alert" are enabled through the LinkTap app, and the "Water cut-off or stop flowing alert" is disabled. A fall alarm is generated after the TapLinker falls.

![](_page_32_Picture_323.jpeg)

![](_page_33_Picture_68.jpeg)

After checking the fault, you can click "DISARM" to clear the alarm, and then the alarm\_control\_panel status will automatically switch to "Arming".

![](_page_33_Picture_69.jpeg)

#### **2.9.Create a script via Blueprint to control Taplinker's watering**

As shown below, on the "Settings > Automations & Scenes > Blueprints" page, click the "IMPORT BLUEPRINT" button, then enter the path of the blueprint named "taplinker\_watering" on the pop-up window:

https://github.com/jimlktwork/ha/blob/main/taplinker\_watering.yaml

![](_page_34_Picture_208.jpeg)

Click "PREVIEW BLUEPRINT" to view the description of the blueprint, then click "Import blueprint" to import the blueprint.

Now you'll see the "taplinker\_watering" in the Blueprints list. Next, as shown below, click "CREATE SCRIPT" to start creating a script file through blueprint to control a Taplinker.

![](_page_34_Picture_209.jpeg)

On the following script build page, you just need to follow the prompts and select the three entities "switch.\*\_water\_switch" (\* indicates your LinkTap device ID), "binary\_sensor.\*\_is\_watering" and "binary\_sensor.\*\_is\_rf\_linked", and set the taplinker's watering duration, then click "SAVE SCRIPT" to complete the script creation process.

![](_page_35_Picture_119.jpeg)

![](_page_35_Picture_4.jpeg)

As shown below, the newly created script will be listed in the "Scripts" page. You can then click the triangle icon (on the left of the list) to execute the script and check if it behaves as expected.

![](_page_36_Picture_135.jpeg)

The script can also be put into a Dashboard card, or called by other scripts.

![](_page_36_Picture_4.jpeg)

#### **2.10. Track Taplinker water usage in the Energy dashboard**

In the Taplinker entities provided by the LinkTap gateway, the 'X volume' entity represents water consumption during an active watering process. When a new watering cycle begins, its value resets to 0, initiating a new water consumption count. The Home Assistant's Utility Meter can accumulate data from specific sources, allowing us to monitor Taplinker water consumption.

First, navigate to Settings > Helpers, then click on 'CREATE HELPER' in the bottom-right corner to create a Utility Meter helper entity.

![](_page_37_Picture_4.jpeg)

During the 'Add Utility Meter' process, you can give the meter an appropriate name based on your needs. This name will be used as the entity name later on. Next, select the '\_volume' entity under a specific Taplinker as your data source. For 'Meter reset cycle,' choose 'No cycle'. An important note: make sure to enable 'Periodically resetting'.

![](_page_38_Picture_49.jpeg)

# After clicking 'SUBMIT' to submit, the creation of the Utility Meter is complete.

![](_page_38_Picture_50.jpeg)

 $\times$ 

At this point, you can go to the 'Overview' interface in Home Assistant, click on the three-dot icon in the upper right corner, then select 'Edit Dashboard,' and finally, click 'ADD CARD'to add a display card.

![](_page_39_Picture_330.jpeg)

You can quickly locate the corresponding entity by using the name you set during the 'Add Utility Meter' process earlier.

Which card would you like to add to your "Home" view?

![](_page_39_Picture_331.jpeg)

After following the above steps, you have successfully achieved continuous accumulation of watering volume for a specific Taplinker. If you wish to further track watering statistics on a daily, weekly, monthly, and yearly basis, you can use Home Assistant's Energy dashboard.

Since the Energy dashboard tracks water consumption through a sensor with a 'device class' type of 'water,' you will need to manually create such a sensor entity in Home Assistant's 'configuration.yaml.'

To edit the 'configuration.yaml' file, you can find and install 'File editor' under 'Settings > Add-ons.'

![](_page_40_Picture_1.jpeg)

![](_page_40_Picture_62.jpeg)

Next, access the 'File editor' from the sidebar, and then click the 'Browse Filesystem' button to locate the 'configuration.yaml' file under the '/config/' directory.

![](_page_41_Picture_396.jpeg)

Afterward, at the end of the 'configuration.yaml' file, enter content similar to the following.

![](_page_41_Picture_397.jpeg)

Here, you can assign a name and unique\_id that you find suitable for the sensor. It's important to note that the 'unit\_of\_measurement' can be CCF, ft<sup>3</sup>, gal, L, m<sup>3</sup>, and you'll need to perform the corresponding conversion in the 'state' field. For example, if the 'volume' unit configured on the gateway management page is 'Liter,' then the corresponding 'unit' for the previously added Utility Meter 'water consumption of a taplinker' is also 'Liter.' However, this sensor uses 'm<sup>3</sup>' as the unit, so you'll need to convert the value of the 'water consumption of a taplinker' entity to a float type and divide it by 1000 in the 'state' expression to convert 'Liter' to 'm<sup>3'</sup>.

![](_page_41_Picture_398.jpeg)

After completing the editing, you should check the icon in the upper right corner to ensure that the content you've entered is error-free. Once you've confirmed it's correct, click the red button to save the file.

Afterward, you'll need to go to 'Developer Tools'and click 'CHECK CONFIGURATION' to verify your configuration once more to ensure it won't prevent Home Assistant from starting properly.

![](_page_42_Picture_205.jpeg)

After confirming that the configuration is error-free, click on 'RESTART' to restart the entire Home Assistant and ensure that your configuration is reloaded and takes effect.

Once Home Assistant has restarted, if everything is in order, you will be able to find the previously created sensor entity with 'device\_class' type set to 'water' under 'Entities.'

![](_page_43_Picture_163.jpeg)

By now, you can use this entity as the data source for water consumption statistics in the Energy dashboard.

![](_page_43_Picture_164.jpeg)

![](_page_43_Figure_5.jpeg)

# **3.Integrate with General MQTT Broker**

# **3.1.System Diagram**

![](_page_44_Figure_3.jpeg)

The LinkTap Gateway publishes messages through 2 MQTT topics "Uplink" and "Downlink reply", and receives messages through another 2 MQTT topics "Uplink reply" and "Downlink". These four topics need to be defined first by the user in the Gateway's web management page before the MQTT client function can be used.

![](_page_45_Picture_284.jpeg)

![](_page_45_Picture_285.jpeg)

As shown above,

- "Host type": need to be "Regular MQTT Broker".
- "Broker address": Required. The address of your MQTT broker.
- "Broker port": Required. The port number of your MQTT broker.
- "Client ID": Required. A unique ID to distinguish the MQTT Client. You can enter your LinkTap Gateway's ID here.
- "User name": The user's name required to access the MQTT broker.
- "Password": The password required to access the MQTT broker.
- "Keep alive interval": Depending on your network environment and the communication requirements between the Gateway and the Broker, it is recommended to set it in the range of 30~120 seconds.

Click "Submit" button to save the settings. Next, we need to configure the MQTT topics.

- "Uplink topic": Required. The Gateway will publish the status information of the Gateway and its associated terminal devices through this topic, and your application will subscribe to this topic to receive the information published by the Gateway. The content of this field needs to be defined according to the hierarchical structure of your MQTT topic.
- "Uplink reply topic": Optional. The Gateway receives the processing result of your application through this topic.
- "Downlink topic": Required. The Gateway subscribes to this topic to receive the downlink data to configure the Gateway and water timers. Your application publishes configuration information through this topic.
- "Downlink reply topic": Optional. The Gateway publishes the processing results of the downlink data through this topic. Your application receives the downlink data processing results through this topic.

### **3.3.LinkTap Gateway MQTT Messages Interaction**

Please refer to "LinkTap Gateway MQTT Client Interaction Messages.pdf" for the message details.

The graph below shows how the Gateway interacts with the application.

![](_page_47_Figure_4.jpeg)

#### **3.4.Example of the Interaction**

If you don't have your own MQTT Broker, you can choose a public MQTT Broker server to quickly set up a prototype to test. Here "test.mosquitto.org" is used in the example. In addition, we use the MQTT client tool "MQTT.fx" to act as a third-party application.

#### 3.4.1. Set Up MQTT Client

Set up MQTT client on LinkTap Gateway's admin page as shown below.

Note 1: Please set a random value for Client ID, User name, Password and Keep alive interval when using "test.mosquitto.org".

Note 2: Don't forget to Reboot Gateway after submitting the changes.

![](_page_48_Picture_231.jpeg)

#### 3.4.2. MQTT.fx Receives Messages from Gateway

Following the Gateway MQTT Client's settings, enter the corresponding MQTT Broker address and port on MQTT.fx. After connection is established, subscribe to the configured Uplink topic to receive the messages sent by the Gateway.

![](_page_49_Picture_204.jpeg)

3.4.3. MQTT.fx Sends Messages to Gateway, and Receives Responses from Gateway Following the Gateway MQTT Client's settings, enter the corresponding MQTT Broker address and port on MQTT.fx. After connection is established, subscribe to the configured Downlink topic reply to receive the messages sent from the Gateway.

![](_page_49_Picture_205.jpeg)

Then, following the message definition in "LinkTap Gateway MQTT Client Interaction Messages.pdf", MQTT.fx publishes the message through the Downlink topic, then the MQTT broker sends the corresponding message to the Gateway. After the message arrives at the Gateway successfully, MQTT.fx will receive the Gateway's response message.

![](_page_50_Picture_122.jpeg)

![](_page_50_Picture_123.jpeg)

### **3.5.Implementation of Third-Party Application**

There are two ways to program and execute watering plan in third-party applications.

#### 3.5.1. Program and execute watering plan within the application

In this implementation, the third-party application does not use CMD: 4 (refer to LinkTap Gateway MQTT Client Interaction Messages.pdf for command details) to send the whole watering plan to the Gateway. Instead, the third-party application programs the watering plan, and also decides when to start watering (through CMD: 6), when to stop watering (through CMD: 7), and when to skip watering for rainy days.

3.5.2. Program watering plan within the application, and execute the plan in the Gateway In this implementation, the third-party application programs the watering plan, then sends the whole plan to the Gateway through CMD: 4. The Gateway will then trigger watering based on the received plan, regardless of whether the Gateway has constant network connection with the application.

# **4.Integrate with HTTP API**

![](_page_52_Figure_3.jpeg)

When neither Internet access nor MQTT broker is available, third-party application can interact with the Gateway through HTTP commands. To do so, the user first needs to enable the "local HTTP API" function and set a proper HTTP server address on the Gateway's admin page. The format of the HTTP server address should be http://Your\_Server\_Domain\_or\_IP\_address: Service\_Port/Path. Some examples are http://www.xxxxxx.com:80/a/b/c, http://192.168.1.101:8080/, http://192.168.1.101

![](_page_52_Picture_354.jpeg)

## **4.1.Push data to server from the gateway**

After the local HTTP API function is enabled and a correct server URL is set, the Gateway will automatically connect to the HTTP server. Then when the status of the end devices under the Gateway changes, the Gateway will send the device status data in JSON format to the HTTP server via a HTTP POST request.

```
HTTP Header:
{
content-type: application/json; charset=UTF-8
host: Your_HTTP_Server_Domain_or_IP:Service_Port
 connection: keep-alive
 content-length: N
}
HTTP Data:
{"dev_id":"aaaabbbbccccdddd",……}
```
For the detailed message format, refer to CMD 3 in "LinkTap Gateway MQTT Client Interaction Messages\_x.x.pdf" document.

### **4.2.Send Commands via HTTP to the gateway for end-device control**

Third-party application can send commands to the Gateway's URL via HTTP POST requests to control the end devices. The Gateway's URL is http://Your\_Gateway\_IP\_Address/api.shtml.

```
HTTP Header:
\{ \{ \}POST /api.shtml HTTP/1.1
Content-Type: application/json
Content-Length: 78
Host: 192.168.1.107
Connection: close
}
HTTP Data:
{"dev_id":"aaaabbbbccccdddd",……}
```
For the detailed message format, refer to message definitions in "LinkTap Gateway MQTT Client Interaction Messages x.x.pdf" where "Message direction" is "App->Broker->GW".

When the Gateway receives the HTTP request, it will parse and process the JSON data of the HTTP request, and then reply to the third-party application. The format of the reply message is as follows:

```
HTTP Header:
{
HTTP/1.0 200 OK
Content-Type: text/html
Content-Length: 78
Server: LinkTap Gateway
Pragma: no-cache
}
HTTP Data:
<html>
<head><title>api</title></head>
<body>
   <!--#RET--> {"cmd":x,"gw_id":"CCCCDDDDEEEEFFFF","ret":y}
</body>
</html>
```
For the JSON data format in the reply message, refer to "LinkTap Gateway MQTT Client Interaction Messages\_x.x.pdf".

# **5.Zero Configuration Device Discovery**

The LinkTap Gateway contains a mDNS Responder to respond to mDNS Query initiated by third-party applications. In the local area network, if the device has enabled the mDNS (multicast DNS) service, the devices will use the multicast address 224.0.0.251 to exchange information with each other through port 5353. For more information about mDNS, please refer to: Multicast DNS (http://www.multicastdns.org).

Below shows the LinkTap Gateway's mDNS answer message content.

![](_page_54_Picture_404.jpeg)

After the LinkTap Gateway obtains the IP address in the local area network, the user can view Gateway's information through an application with built-in mDNS service in the same local area network. Below shows an example.

![](_page_54_Picture_405.jpeg)